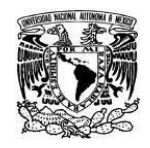

**Coordinación de Tecnologías para la Educación – h@bitat puma**

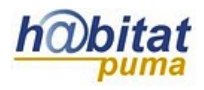

# **Trabajando con grupos en Moodle**

Los grupos en Moodle son entendidos como una agrupación de varios estudiantes inscritos en un mismo curso.

La opción Grupos permite la creación y gestión de grupos de trabajo dentro de un mismo curso.

## **Crear un grupo:**

**1.** En el bloque de **Configuraciones** identifique y dé clic en la opción **Usuarios,** de la lista que se despliegua seleccione la opción **Grupos.**

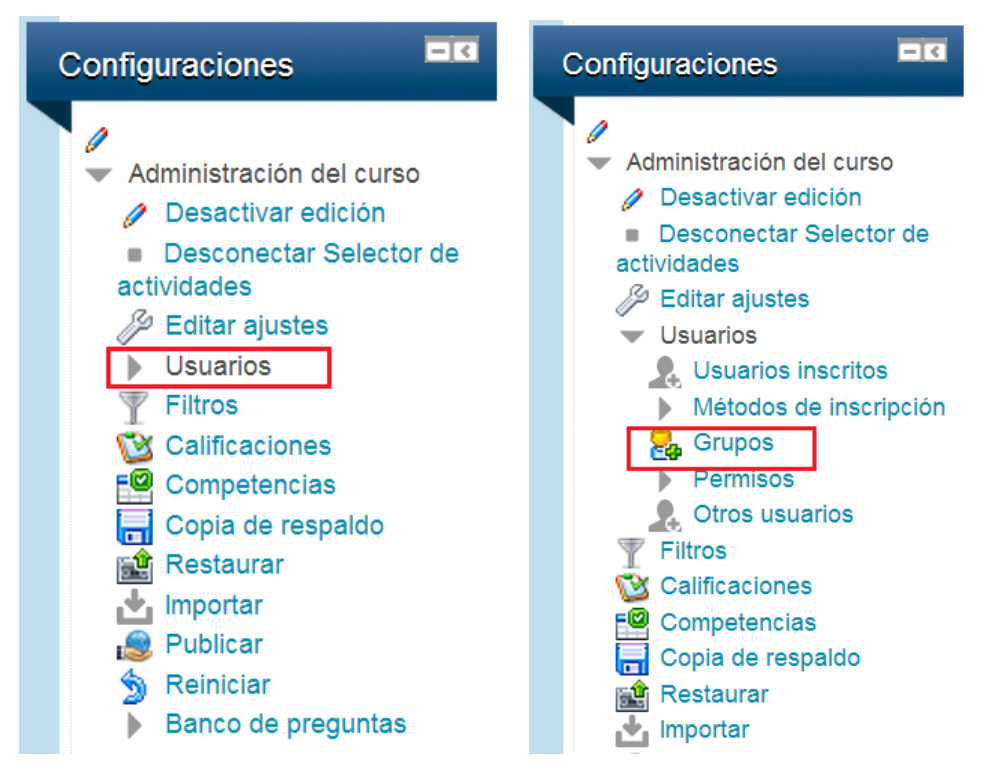

**2.** Aparecerá la siguiente imagen, dé clic en **Crear grupo**.

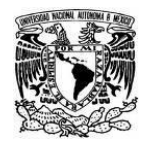

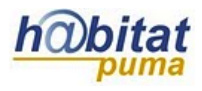

**Coordinación de Tecnologías para la Educación – h@bitat puma**

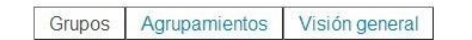

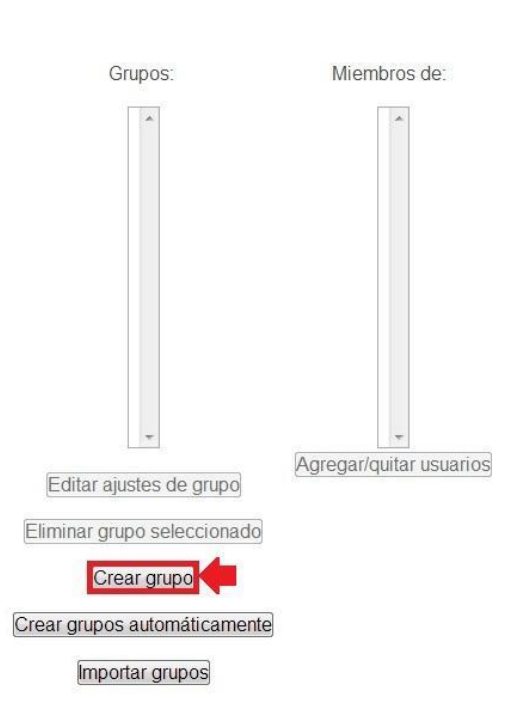

**3.** Complete el formulario con la información correspondiente. Asigne un **Nombre** al grupo y de manera optativa una *Descripción*.

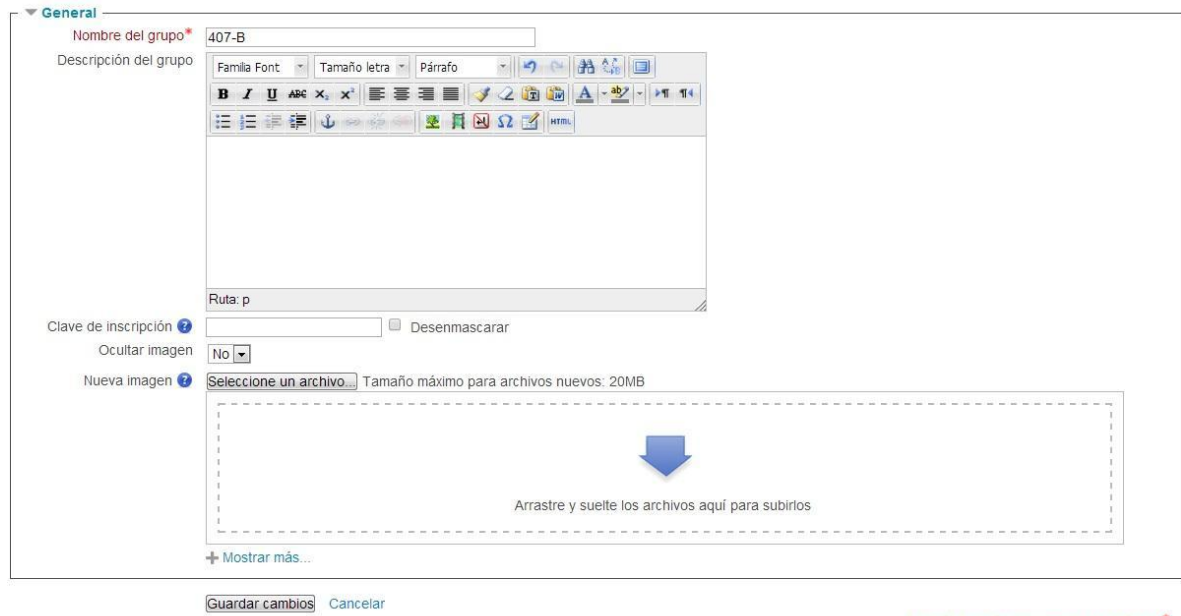

En este formato hay campos obligatorios\*

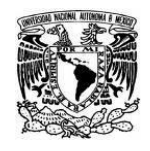

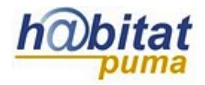

**Coordinación de Tecnologías para la Educación – h@bitat puma**

De forma opcional puede agregar una **Clave de inscripción,** esto con la finalidad de que sólo aquéllos que la conozcan puedan formar parte del grupo.

Si así lo desea, también puede agregar una imagen que identifique al grupo y elegir ocultarla o no.

Al terminar de llenar el formulario dé clic en **Guardar cambios.**

**4.** Para agregar participantes, seleccione el grupo y después dé clic en **Agregar/quitar usuarios** (los participantes previamente deberán estar inscritos al curso).

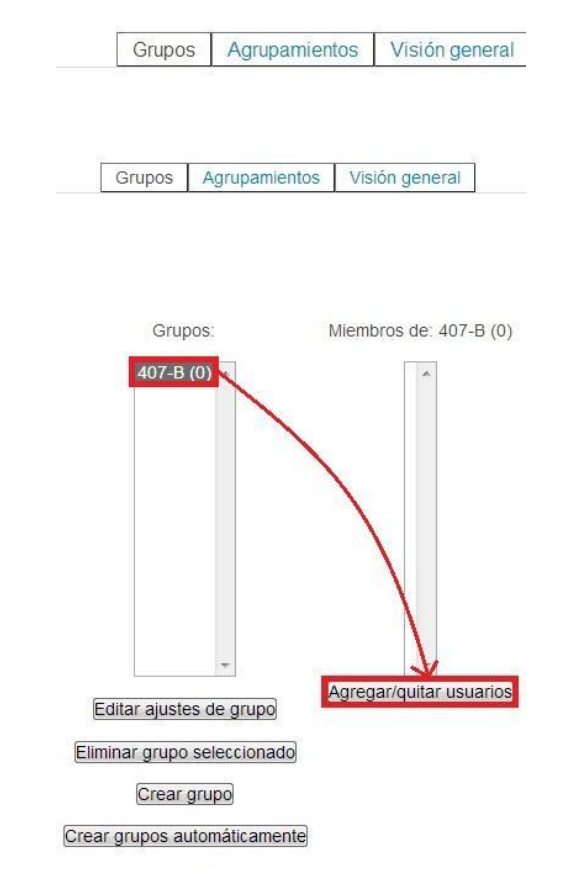

**5.** En la derecha aparecerán los participantes inscritos en el curso, seleccione los nombres que conformarán al grupo y dé clic en **Agregar**.

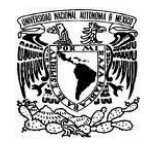

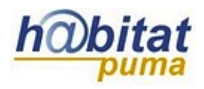

**Coordinación de Tecnologías para la Educación – h@bitat puma**

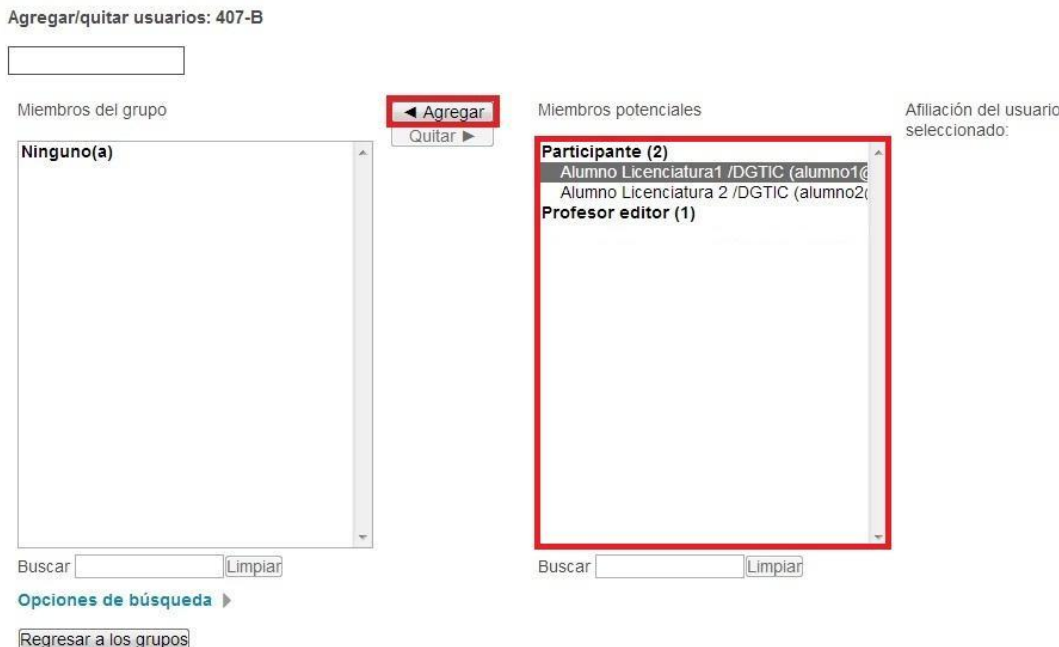

**6.** Los participantes que vaya seleccionando aparecerán en la parte izquierda. Una vez agregados dé clic en **Regresar a los grupos.**

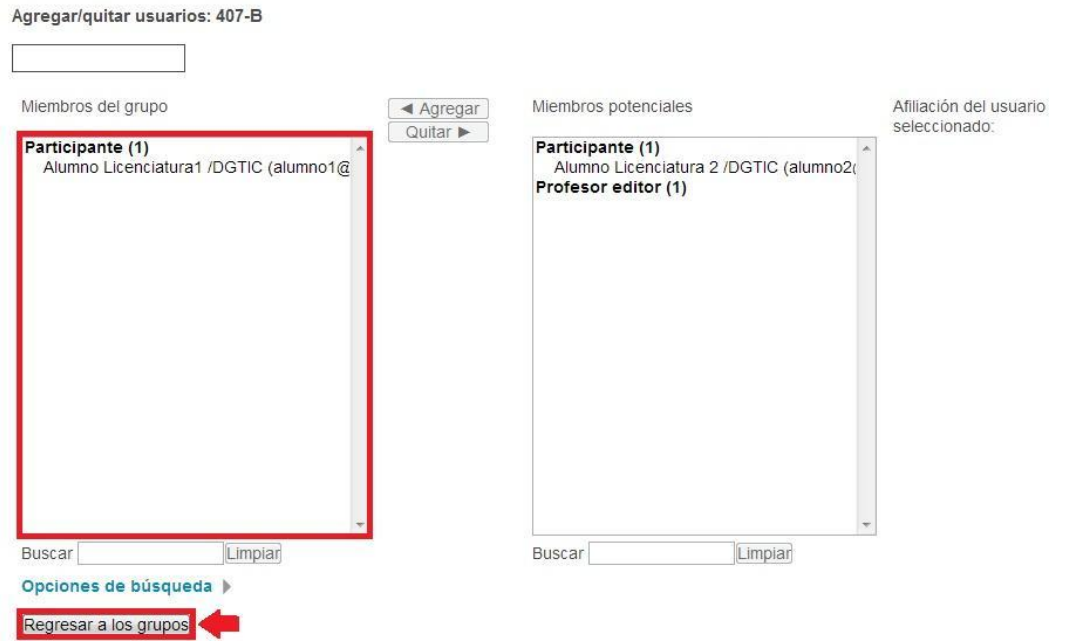

**7.** De esta manera puede observar el número de usuarios que hay en el grupo que ha creado.

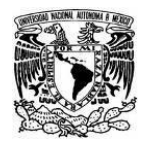

**Coordinación de Tecnologías para la Educación – h@bitat puma**

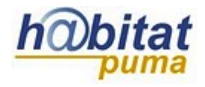

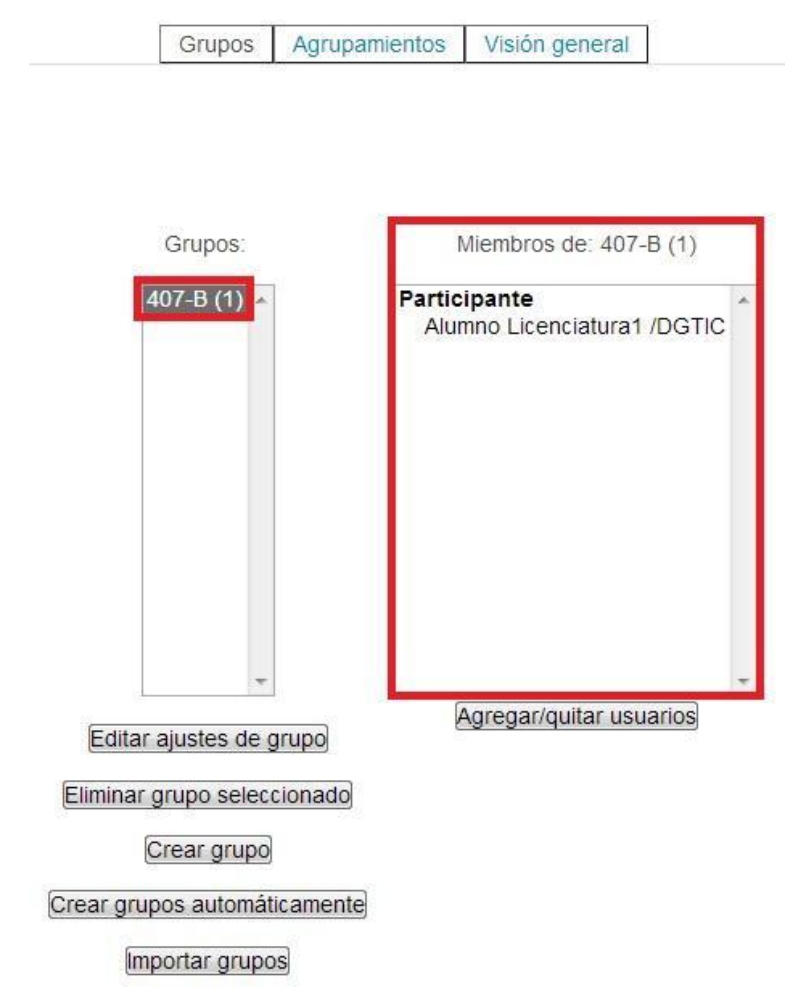

# **Modos de grupo:**

## **Modo sin grupos:**

Con esta forma no se trabaja con ninguna de las opciones de grupo. Las actividades son las mismas para todos los alumnos. Es el modo usual con el que se trabaja en una plataforma.

### **Modo de grupos visibles:**

Con esta forma los alumnos de un grupo pueden ver los mensajes en foros, trabajos enviados en tareas, y otras actividades realizadas por sus compañeros de otros grupos, pero no pueden participar en esas actividades. Por ejemplo, podrán leer los mensajes de un foro, pero no podrán contestar.

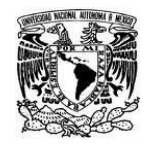

**Coordinación de Tecnologías para la Educación – h@bitat puma**

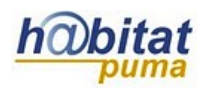

### **Modo de grupos separados:**

Con esta forma cada alumno sólo puede ver a su alrededor a los miembros de su propio grupo. Desconoce la existencia del resto de estudiantes de otros grupos que no son listados en la relación de participantes, ni puede ver sus mensajes en foros, etc.

# **Configuración de grupos:**

Los modos pueden aplicar en el curso de dos formas:

### **Global**

Cuando queremos que en *todas* las actividades se trabaje con un determinado tipo de grupos se establece en el bloque de **Configuraciones,** en la opción **Editar Ajustes**.

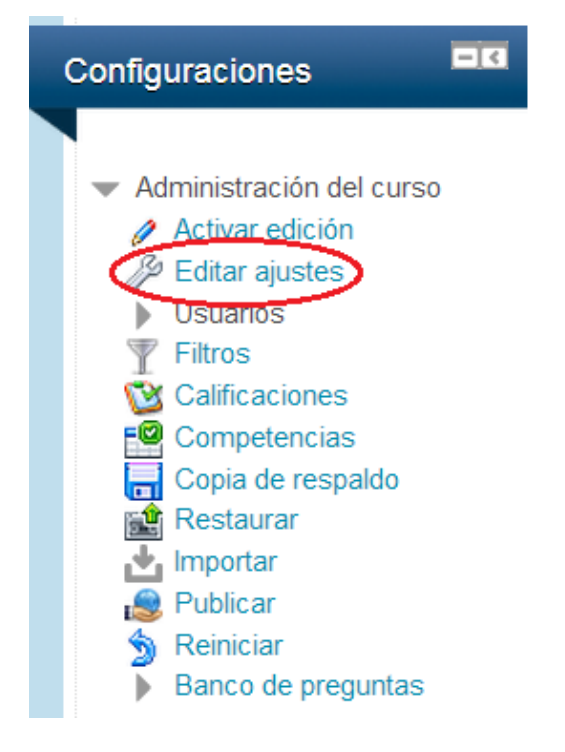

En el apartado de **Grupos** se debe seleccionar el *Modo de grupo* con el que se trabajará durante el curso.

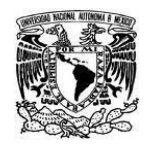

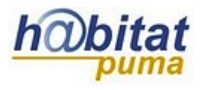

**Coordinación de Tecnologías para la Educación – h@bitat puma**

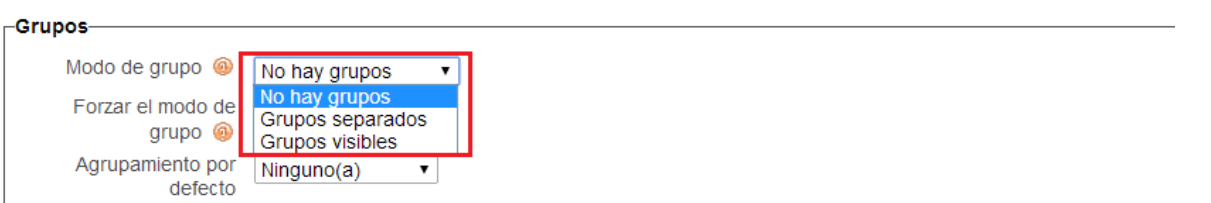

### **Por actividad**

Para configurar de manera individual cada una de las actividades, ubique la sección **Configuraciones comunes al módulo** y modifique en la opción *Modo de grupo***.**

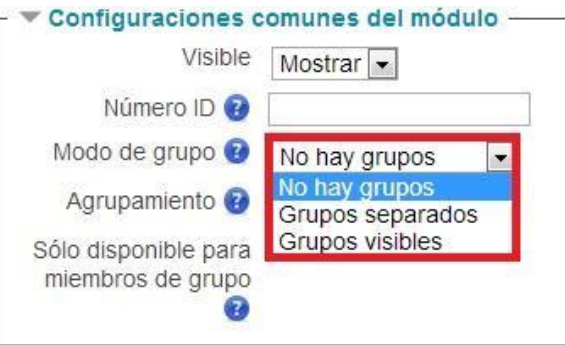

# **Agrupamientos:**

Una vez que ha creado sus grupos, también tiene la posibilidad de crear agrupamientos que consiste en un conjunto de grupos.

**1.** En el bloque de **Configuraciones** identifique y dé clic en la opción **Usuarios,** de la lista que se despliega seleccione la opción **Grupos.**

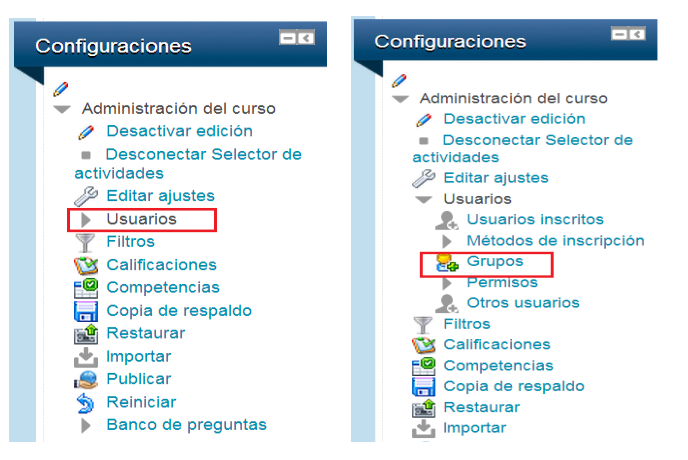

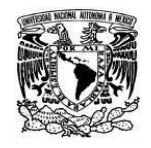

Agrupamientos

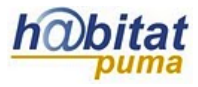

**2.** Aparecerá la siguiente imagen, dé clic en Agrupamientos.

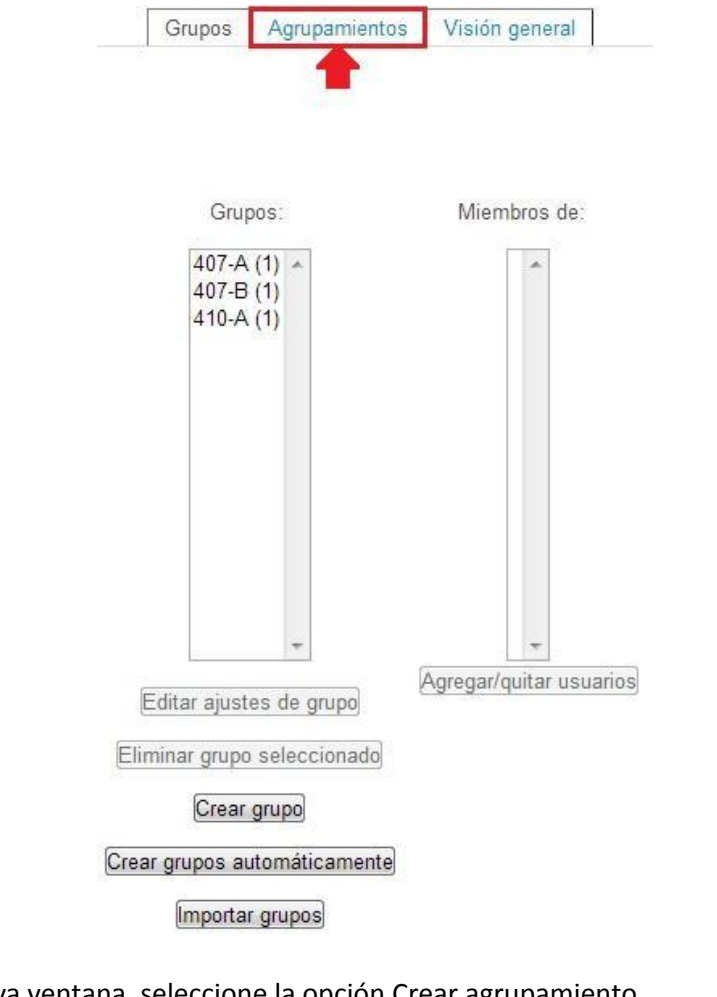

**3.** En la nueva ventana, seleccione la opción Crear agrupamiento.

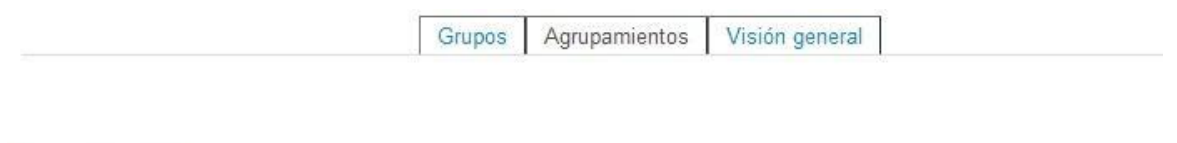

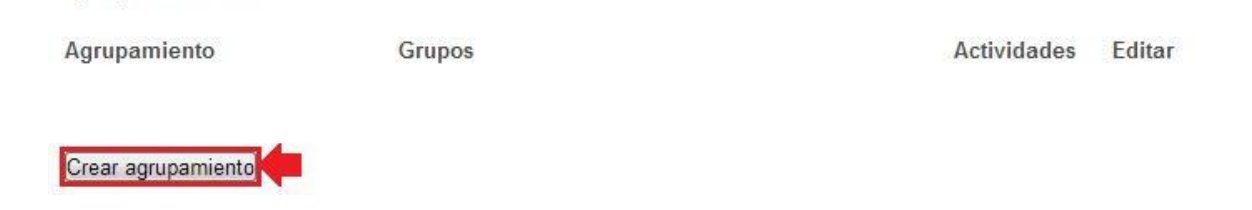

**4.** Asigne un **Nombre al Agrupamiento** y una *Descripción* si así lo desea. Dé clic en **Guardar cambios**.

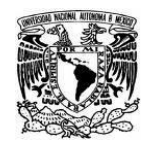

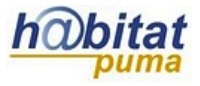

#### Crear agrupamiento

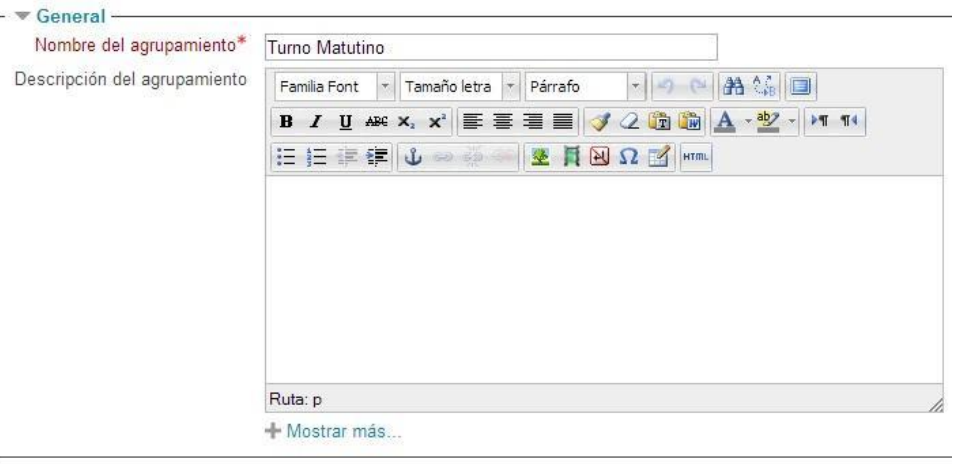

Guardar cambios Cancelar

*5.* Para agregar grupos al **Agrupamiento**, dé clic en *Mostrar grupos dentro del agrupamiento.*

### Agrupamientos

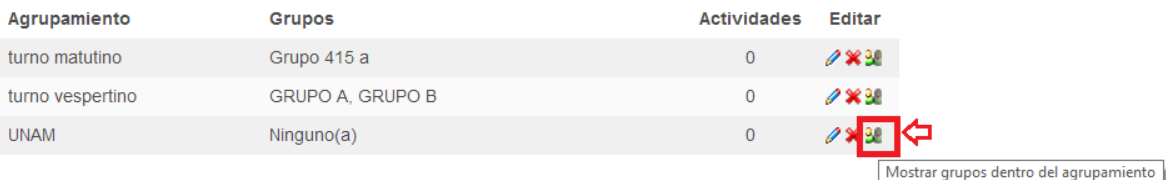

#### Crear agrupamiento

**6.** Seleccione el grupo y después dé clic en **Agregar.**

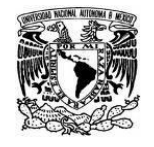

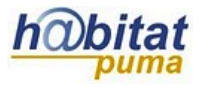

**Coordinación de Tecnologías para la Educación – h@bitat puma**

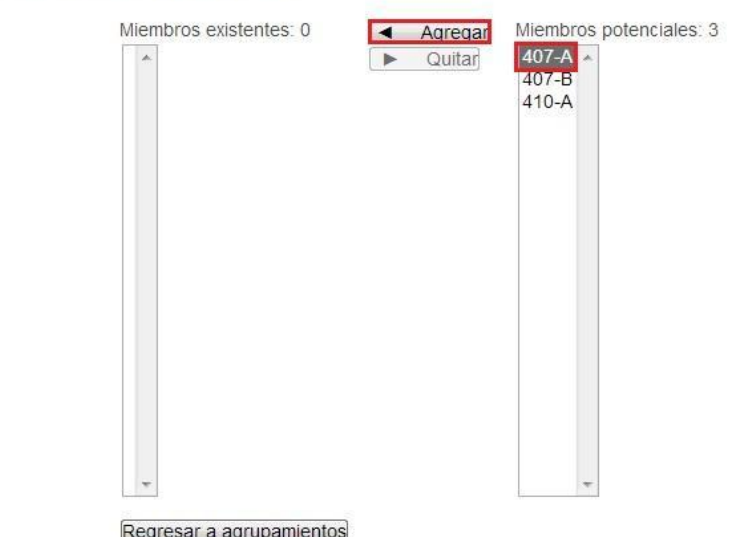

Agregar/quitar grupos: Turno Matutino

**7.** Los grupos seleccionados se mostrarán en el recuadro izquierdo.

Agregar/quitar grupos: Turno Matutino

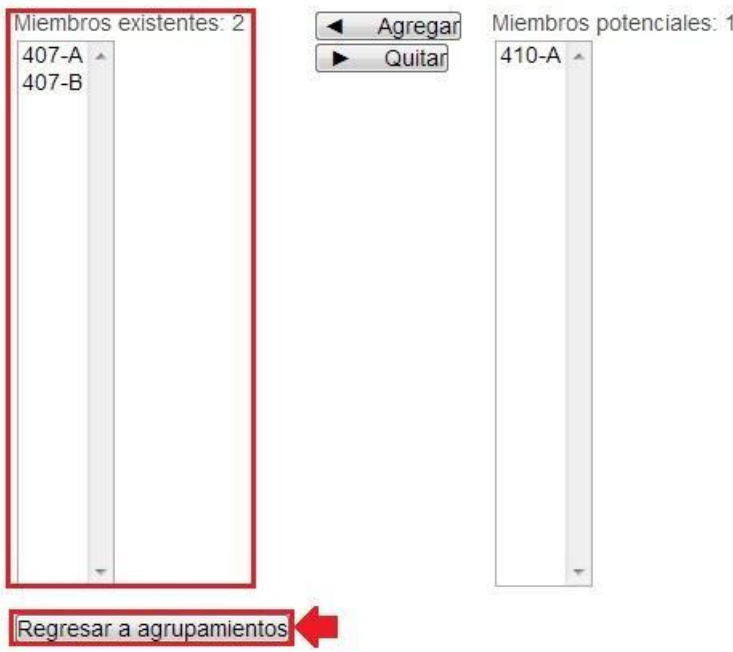

Una vez que haya agregado los grupos, seleccione la opción **Regresar a agrupamientos**. Visualmente se mostrarán los grupos en el agrupamiento creado:

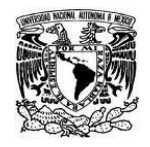

**Coordinación de Tecnologías para la Educación – h@bitat puma**

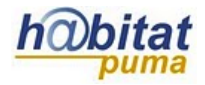

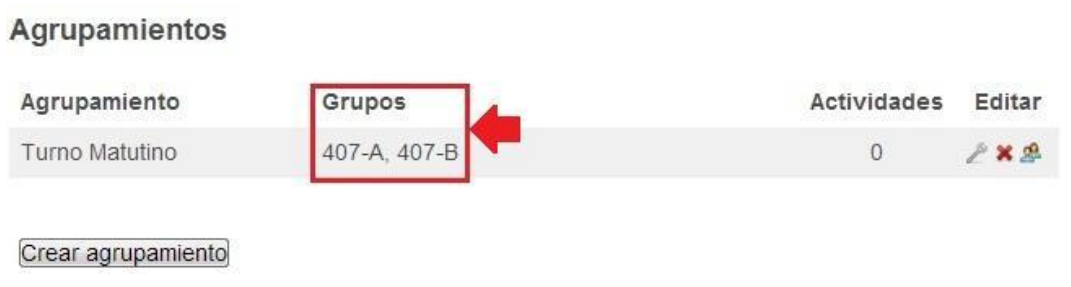

# **Configuración de agrupamientos:**

Una vez que ha creado los agrupamientos, éstos aparecerán dentro de las opciones de **Agrupamiento.**

**1.** Para configurar una actividad o recurso ubique la opción **Configuraciones comunes del módulo.**

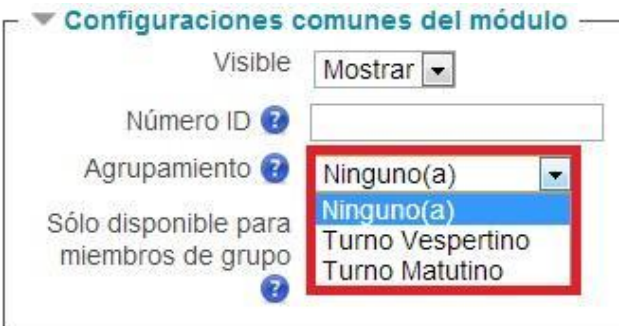

- **2.** En **Agrupamiento** elija uno de los que haya creado. De esta manera los participantes de los grupos trabajarán juntos.
- **3.** Si activa **Sólo disponible para miembros de grupo**, como su nombre lo indica, se mostrará a los participantes de los grupos del Agrupamiento.